# **EIRB+ Application Guide**

# for Secondary use of Data

Please remember that not all sections below will apply to your application/research study. Some sections might NOT appear. The sections that appear as you complete your eIRB+ application are contingent upon your responses in previous sections. If you encounter difficulty in completing a section that does not appear below but DOES appear in your application, kindly contact the IRB office at <a href="irboffice@research.rutgers.edu">irboffice@research.rutgers.edu</a> for assistance.

#### 1.0 \* Enter the project title (full title): Full Title of Project: (If Research [Tissue or Data] bank, Enter the Name of Bank) 2.0 \* Enter the project title (short title): The short (display) internal label associated with this project record. It is utilized as a direct link to this project and is displayed in the "All IRB Submissions workspace where all activity is listed. This field is limited to 100 characters. 3.0 \* Enter the Principal Investigator / Repository Administrator: For more information on who may be a principal investigator (PI) click HERE Required training for researchers and the research team members click HERE PI Institutional

#### Section 1.0 - General Project Information

- ENTER the study's Full Title (Q 1.0) and Short Title (Q 2.0). The Short Title entered will display in the eIRB+ dashboard.
- ENTER the Principal Investigator (Q 3.0) by clicking the 3 dots (right side) or by typing the person's name in the open field.
  - VISIT our page to see who can and cannot serve as Principal Investigator (PI).
  - o **RU graduate** students serving as the PI must **ADD** a faculty advisor as a Co-Investigator.
- ADD a study coordinator (Q 4.0). The person entered here will receive all correspondence and notifications regarding this study along with the Principal Investigator.
- ADD any Rutgers-affiliated study team members in Q 5.0 Co-Investigators and Q 6.0 Other Study Staff.
  - o **IRB Tip**: Ensure all members completed <u>Rutgers CITI requirements</u>

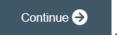

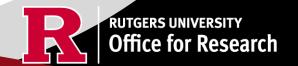

## **Section 1.1 - Submission Type**

| 1.0 | Select the appropriate application type:                           |
|-----|--------------------------------------------------------------------|
|     | O Research Protocol Study (Greater than minimal risk) - Full Board |
|     | Research Protocol Study (minimal risk) - Expedited/Exempt          |
|     | Secondary Data Analysis Only (Exempt)                              |
|     | Research [Biospecimen or Data] Bank                                |
|     | O Humanitarian Use Device (Full Board)                             |
|     | Emergency Use of a Test Article (Expedited)                        |
|     | ○ Just In Time (Expedited)                                         |
|     | O Non-Human Subject Research                                       |
|     | Administrative Review - (Rutgers U is not the IRB of record)       |
|     | O Commercial IRB - WCG IRB or Advarra                              |

#### • SELECT Secondary Data Analysis Only (Exempt)

• This application is only for secondary research with data only and NOT for those who wish to conduct secondary research with biospecimens.

Once all information is provided, click

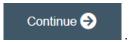

#### **Section 3.0 Project Funding**

### 3.0 Project Funding

- SELECT whether the study is funded or unfunded in Q 1.0.
  - o Select **unfunded** only if the PI of the study will absorb all costs.
  - If funded externally or by department, select funded and fill out the following section 3.1 Funding Sponsor Information.

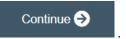

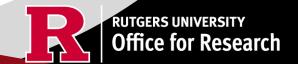

#### **Section 3.1 Funding Sponsor Information**

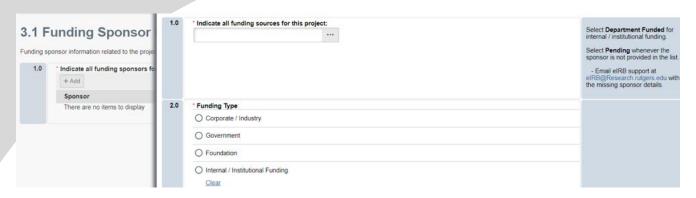

- ADD funding source by selecting the
- **TYPE** the name of funding source or type 'Department Funded' for internal/institutional funding.
- **SELECT** funding type and select OK to save.
- **DELETE** a sponsor you've listed by accident by hovering over the sponsor entry and selecting the 'X' that appears on the right side of the highlighted row.

Once all information is provided, click

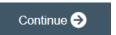

#### Section 4.0 - Rutgers Affiliated Sites

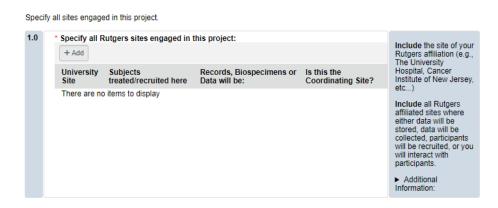

- ADD all Rutgers sites engaged in your study by selecting the
   This will populate an additional box where you will need to answer additional questions.
- ADD multiple Rutgers study sites by clicking
   OK and Add Another
- **DELETE** a site you've listed by accident by hovering over the site entry and selecting the 'X' that appears on the right side of the highlighted row.

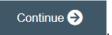

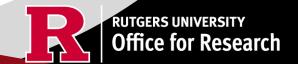

#### **Section 4.1 Non-Rutgers Project Sites**

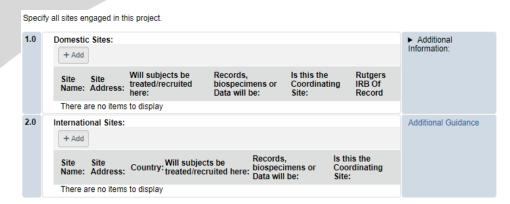

- ADD all domestic sites (within the USA) in Q 1.0 by clicking
  - **USE** our <u>interactive tool</u> if unsure if a domestic (non-Rutgers) site is engaged in research.
  - o **CONTACT** the IRB Reliance Team (<u>irbrelianceteam@research.rutgers.edu</u>) if you answer **YES** to "Are you requesting Rutgers to serve as the IRB of record for this site (NON-Rutgers site)?"
- ADD an international site in Q2.0 by selecting
   + Add and fill out the additional questions on the following page.
  - VISIT our guidance page on <u>International Research</u> if needed.

Once all information is provided, click

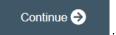

### **Section 5.0 Biosafety & Radiation Safety**

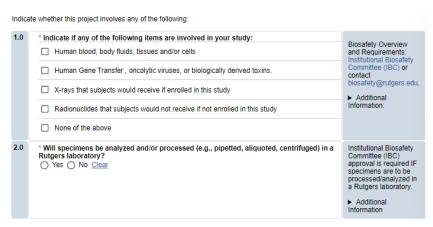

- **SELECT** all that apply in Q1.0, if applicable.
- **UPLOAD** <u>Institutional Biosafety Committee (IBC)</u> approval in section 10.0 (section will appear at the end of the application) if specimens are to be processed/analyzed in a Rutgers laboratory (Q2.0) or Radiation Safety (REHS) approval if applicable.

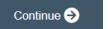

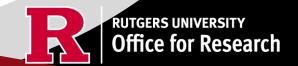

#### Section 5.1 Scientific Review Board (SRB)

For Scientific Review Board information and requirements visit <u>RBHS Scientific Review Board - CINJ Studies</u> and <u>RBHS Scientific</u> Review Board - Non-Oncology Studies.

1.0

\* Is this a cancer-related protocol involving a Robert Wood Johnson Medical School (RWJMS), New Jersey Medical School (NJMS) faculty member or a CINJ member?

○ Yes ○ No Clear

\* CINJ SRB Form Instructions:

► For RBHS

- SELECT 'Yes' if this study is a cancer related protocol involving RWJMS or NJMS or CINJ member, otherwise select 'No'.
- If you meet all the criteria below, **SELECT** 'No' in Q 1.0 and answer 'Yes' to the questions that appear after. If you meet the criteria below you will need to visit Scientific Review Board and obtain SRB approval.
  - o Principal Investigator is an RBHS faculty member outside of CINJ
  - This is an RBHS investigator initial protocol (i.e., not industry sponsored or NIH consortium)
  - Study entails obtaining consent of study participants.

Scientific Review Board (SRB) requirements. ► CINJ SRB Form \* Is this a cancer-related protocol involving a Robert Wood Johnson Medical School (RWJMS), New Jersey Medical School (NJMS) faculty member or a CINJ member? Instructions ▶ For RBHS Yes No Clear researchers and study teams outside of CINJ: \* Please indicate if ALL of the following apply to this study: \* Principal Investigator is an RBHS faculty member outside of CINJ AND \* Study is either a clinical trial in accordance with the NIH definition OR the study requirements include clinical procedures, such as physical examination, X-ray, clinical laboratory testing, etc., which could potentially be billed to a patient's insurance. AND \* Study is conducted at Rutgers or at an affiliated hospital AND \* Study is not already under the purview of the CINJ Scientific Review Board O Yes O No Clear \* Does your study meet ALL the following criteria? \* Principal Investigator is an RBHS faculty member outside of CINJ AND \* RBHS investigator-initiated protocol (i.e., not sponsored by industry or an NIH consortium) AND \* Entails obtaining consent of study participants O Yes O No Clear

Once all information is provided, click

Continue ⋺

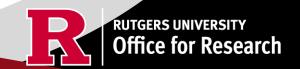

researchers and study teams outside of CINJ:

## **Section 6.0 - Research Summary**

| 1.0 | * Is there an approved Sponsor's protocol, NIH -specific protocol, or lead site protocol for this study?  Yes No Clear |
|-----|----------------------------------------------------------------------------------------------------|
|     |                                                                                                    |

For Administrative Review and Commercial IRB submission types, please indicate 'Yes'. Please upload the IRB of Record approved research protocol document and/or the sponsor approved research protocol document in section 10 when prompted.

- If 'Yes' is **SELECTED** for Q 1.0, an alert will appear instructing you to upload the protocol document in section 10.0. eIRB+ Section 6.01 Local Context Summary will populate.
- If 'No' is **SELECTED** for Q 1.0, a standalone protocol document will not be requested because all protocol questions are included as part of the eIRB+ application.

| 2.0 | * Study Type (check all that apply):   |
|-----|----------------------------------------|
|     | ☐ Biomedical / Clinical                |
|     | ☐ Biospecimen repository establishment |
|     | COVID-19 focused                       |
|     | ☐ Data repository establishment        |
|     | Deception                              |
|     | Diagnostic                             |
|     | □ Epidemiologic                        |
|     | Gene Transfer                          |
|     | Genetic                                |
|     | Retrospective review of charts/records |

• **SELECT** "Retrospective review of charts/records" for Q 2.0.

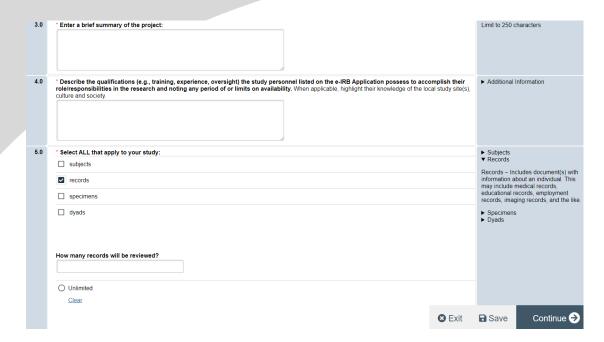

• **SELECT** only 'records' for Q 5.0. When 'records' is selected, an additional required field will appear to fill in the corresponding number of records for your research.

Once all information is provided, click

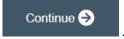

## Section 6.01 Local Context Summary - Secondary Data Analysis

Note: This section will only appear if you answered "Yes" in response to question 1.0 in section 6.0.

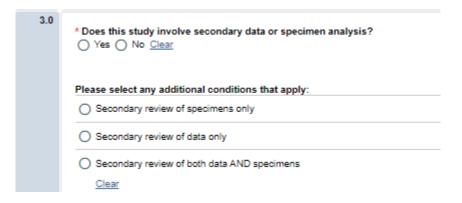

SELECT 'Yes' to Q 3.0 and then select "Secondary review of data only"

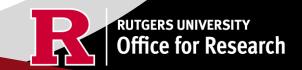

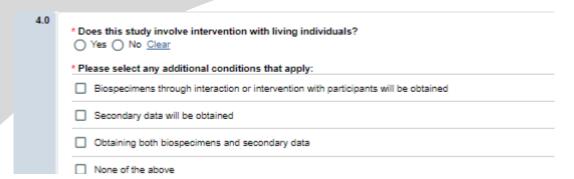

• **SELECT** 'No' to Q 4.0 and then select "None of the above"

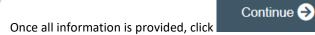

**Section 6.02 Protocol Questions - Secondary Data Analysis** 

- Note: This section will only appear if you answered "No" in response to question 1.0 in section 6.0.
- This section will ask you specific questions about your research. Please answer the questions and provide details in the text boxes provided.
- Please note: **SELECT** 'Yes' to Q 12.0 and then select "Secondary review of data only".

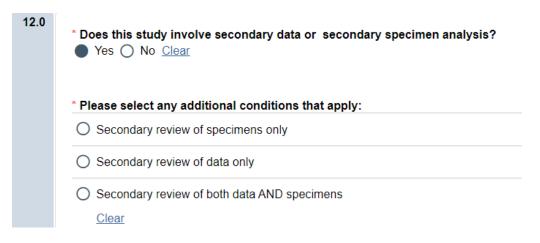

• IRB TIP #1: Click the arrow icon on the right-side panel of the page to access additional guidance and examples related to each protocol section.

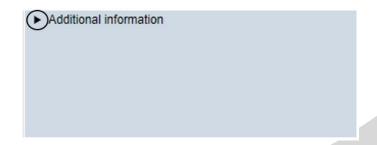

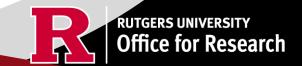

• IRB TIP #2: Expand each text box by dragging the corner of the text box where the three diagonal lines are.

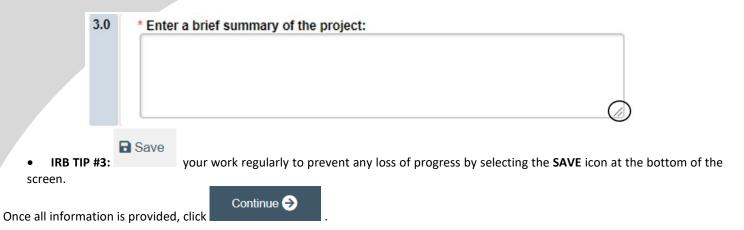

## **Section 6.04 Secondary Review of Data**

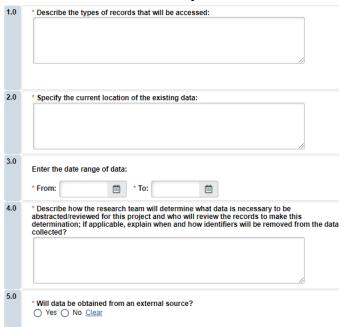

- If 'Yes' is SELECTED for Q 5.0, additional required fields will appear.
- If 'Data is publicly available...' is selected, a field will appear requiring the URL for the data source.

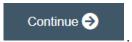

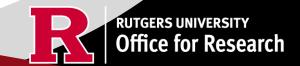

## Section 8.0 Consent, HIPAA and Waivers

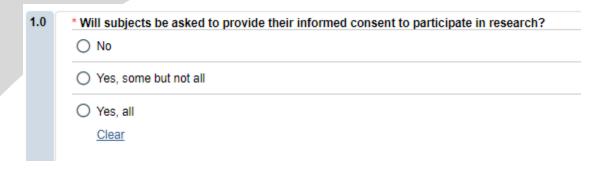

• **SELECT** "No" because this is a secondary use of data.

Once all information is provided, click

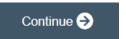

#### Section 8.2 - Waivers

### 8.2 Waivers

Waivers of consent and/or HIPAA Authorization

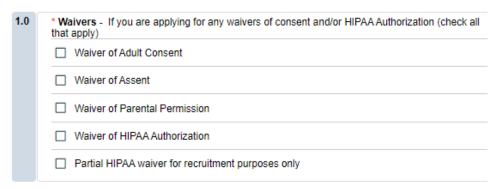

- 8.2 Waivers note: Your request for consent waivers will be contingent upon the age range of your data set.
  - **SELECTING** 'Waiver of Adult Consent' triggers section 8.8 to appear in the application after clicking Continue.

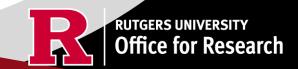

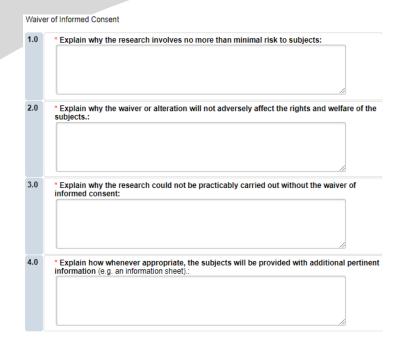

- SELECTING 'Waiver of Parental Permission' triggers section 8.3 to appear in the application after clicking Continue.
- SELECTING 'Waiver of Assent' triggers section 8.4 to appear in the application after clicking Continue.
- SELECTING 'Waiver of HIPAA Authorization' triggers section 8.9 to appear in the application after clicking Continue.

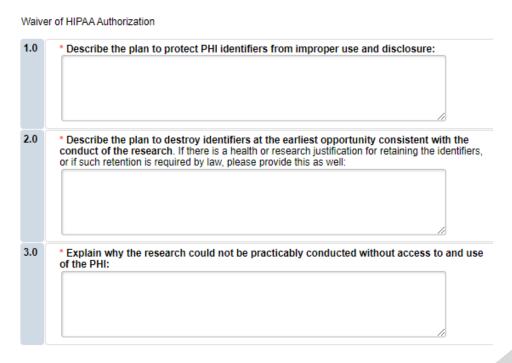

• For a secondary analysis submission, you would not select 'Partial HIPAA waiver for recruitment purposes only.'

Continue (+)

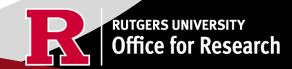

#### **Section 10.0 Attachments**

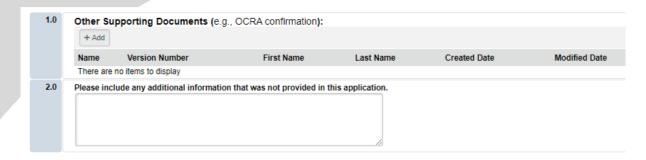

- UPLOAD consent forms, recruitment materials and any data collection tools (surveys, interview guides, screening forms).
  - REVIEW the above documents to ensure that they have version dates and numbers.
- UPLOAD site approvals for any domestic or international sites (these were listed in section 5.1).
  - VISIT our website for site approval forms: Other Documents>Performance Site Approval Forms
- SELECT

## **Final Page**

Exit

Save

Continue (+)

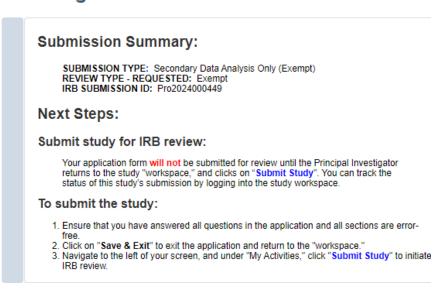

• **REMEMBER** to select which will take you to the study main page. Selecting this will **NOT** submit your application to the IRB. You must navigate to **MY ACTIVITIES** and select 'Submit Study' if you are ready to submit to the IRB.

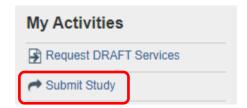

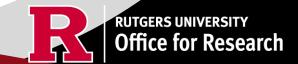

#### **Related Links and Interactive Tools**

I do not know if my research is considered human subject research or if I need to submit to the IRB.

Who can serve as the Principal Investigator on a research study?

What are the CITI requirements for the study personnel on my application?

What application type should I choose?

Are my research sites engaged in research? Use the Engagement in research tool.

I will be using a site for recruitment only, where can I find the performance site approval form?

Where can I read more information about international research and sites?

Who can I contact regarding Institutional Biosafety Committee (IBC) approval?

Who can I contact for questions about Scientific Review Board and obtaining SRB approval?

What consent template should I use? Use IRB Review Type and Template Recommendation Tool.

Where can I find the most recent consent form templates?

I will be using a site for recruitment only, where can I find the performance site approval form?

If you have any other questions, please contact the IRB inbox at <a href="mailto:irboffice@research.rutgers.edu">irboffice@research.rutgers.edu</a>.

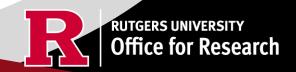